担当:桐村 喬

# 第 4 回 Google SketchUp の基本操作 その3

## 今日の内容

- 1. 前回のロボットの一部紹介
- 2.ロボットを編集する
- 新しい機能

寸法を測る

- グループ
- 尺度ツール
- コンポーネント
- 球体・回転体を作る

# 前回のロボットの紹介 (一部)

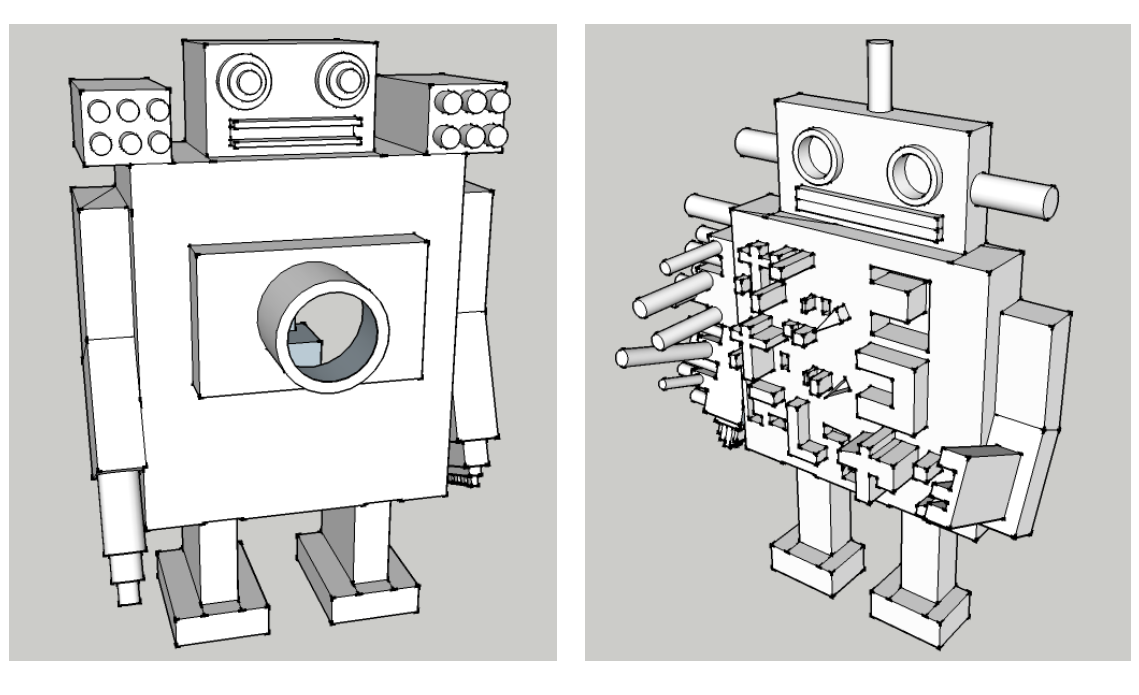

## ロボットを編集する

1. ロボットのサイズを測る

(テキスト p.144-145)

- メジャーツールをクリックする
- 測る始点をクリックし、測る終点にカー ソルを移動させる 測る終点を確定(クリック)しなくても、

長さは自動的に測る線の上と、右下のボックスとに表示される。このときの単位はテン プレートで設定された単位になる。

● 各パーツのサイズを測る(以下はこのモデルの場合の数値)

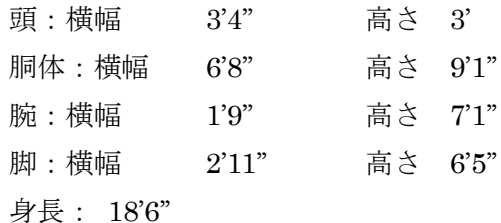

## 軸の利用

SketchUp では、カーソルを動かすと、スナップ(推定)機能が働く。そのとき、 キーボードの矢印キーを押すと、特定の軸方向にスナップしてくれる。

- ↑・↓:青(Z)軸方向
- ←:緑(Y)軸方向
- →:赤(X)軸方向

今回のような場合、脚の土台部分の一番下をクリックして、↑or↓キーを押せば、 身長が測りやすくなる。もちろん、メジャーツール以外にも利用可能。

# 2.グループ化する(テキスト p.184-187)

グループにすると、モデルのコピーや 移動が一度に行なえるようになる

- グループ化する対象を選択する
- 右クリックして「グループを作成」 グループ全体が直方体で囲まれる

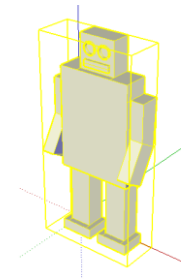

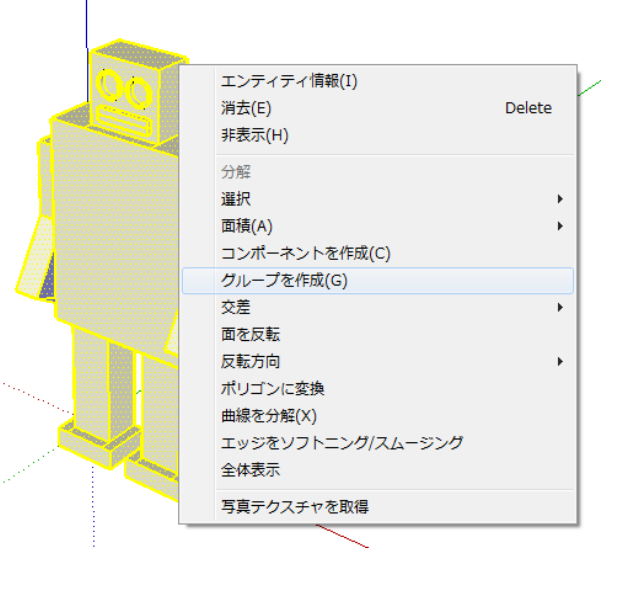

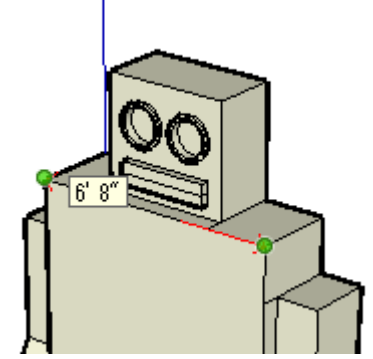

- 3.ロボットを巨大化・縮小化する(テキスト p.132-139)
- モデル(グループ)を選択する
- 「表示」―「ツールバー」―「ラージ ツール セット」でラージツールセッ トを表示させる
- ■尺度ツールをクリックする

緑のブロックが直方体の頂点や中点、中央の点に現れる

- マウスカーソルを緑のブロックにもってくると、サイズを変更させる軸 が表示される
- ブロックをドラッグすると、その軸に沿ってサイズが変更される

#### 4.コンポーネント化してロボットを量産する(テキスト p.188-195)

コンポーネントにすると、モデルを"部品"にできる

- モデル (グループ) を選択する
- 右クリックして「コンポーネントを作成」
- コンポーネントの属性を設定するダイアログが表示 される (項目の詳細はテキスト p.191 参照) 名前:わかりやすい名前を入力する 説明:特に必要なし

配置方法

 貼り付け先・・・「任意」であれば、どこでも貼り 付けることができる。

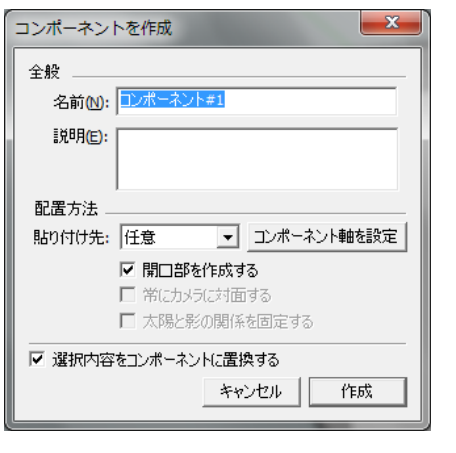

開口部を作成する・・・窓のように開口部がある場合にチェックを入れる。

 常にカメラに対面する・・・貼り付け先が「なし」のときのみ有効。これにチェッ クを入れると、常にカメラに向かうように向きが変わる。

 太陽と影の関係を固定する・・・常にカメラに対面するにチェックが入っていると きのみ有効。これにチェックを入れると、常に太陽の方向を向いているように影 が作られる。

- 「作成」をクリックする
- 移動/コピーツールで、コンポーネントをクリックし、Ctrl キーを押してコピーの状 態にして、ロボットを量産する

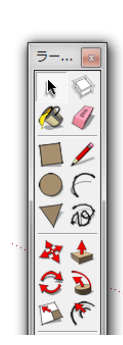

- 5.コンポーネントを編集する
- 量産されたロボットのうちの任意の 1 つをダブルクリ ックする ※ロボットのコンポーネントが破線で囲まれる
- 特定の面を選択すると、他のロボットの同じ面も選択さ れる
- プッシュ/プルツールや移動/コピーツールで、ロボッ トのどこかを変形させる

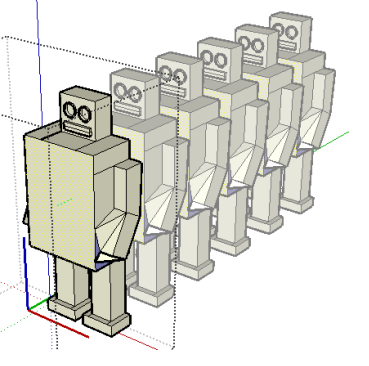

※同じコンポーネントを使っているすべてのロボットのモデルが同時に変形する

# コンポーネントとグループ

コンポーネントもグループも、1 個あるいは複数個 のモデルをひとまとめにできる便利な機能である。ど ちらの場合でも、コピーや移動は一括してでき、1 つ のモデルのように扱うことが可能になるが、その使い 分けには注意が必要である。

コンポーネントは"部品"であり、コンポーネント の編集は、部品としてそのコンポーネントを使ってい るすべての場所にその結果が反映される。そのため、 コンポーネントを複製して利用したとき、個別に編集 をしたい場合は、編集したいコンポーネントを選択し て右クリックし、「固有にする」をクリックする。こ れで、新しく別のコンポーネントになるので、編集が 他の場所に反映されなくなる。

なお、作成したコンポーネントのリストは、「ウィ ンドウ」―「コンポーネント」で表示できる。

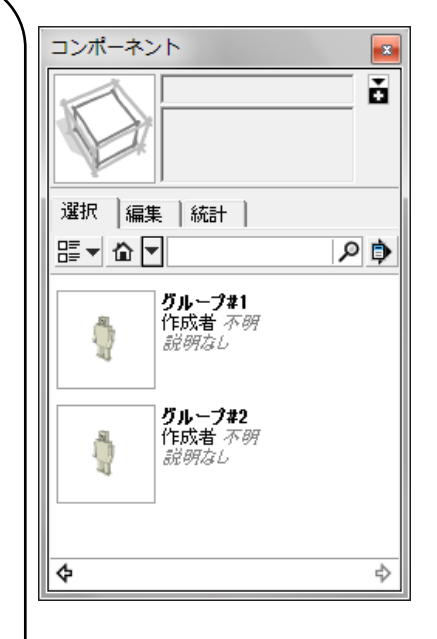

#### 6.ロボットに色をつける

- マテリアルを設定する
	- 1. 「ウィンドウ」―「マテリアル」で、マテリアルのダイア ログを表示する
	- 2. モデル内 ▼の▼ボタンを押し、「色」を選ぶ
	- 3. 表示された色の中から好きな色を選びクリックする
	- 4. カーソルが になるので、塗りたい面をクリックする
	- 5. クリックした面に色がつく

※マテリアルに関しては、次回詳細に解説する

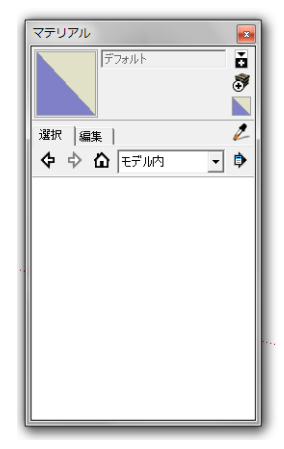

# 面の表と裏

面の色に注目すると、白いものと青いものがある。白い面は表、青い面は裏をそれ ぞれ表わしている。SketchUp 上ではそれほど気にする必要はないが、見た目として あまりきれいではない。また、他の 3DCG ソフトで同じデータを表示しようとする と、意図に反したマテリアルが設定されてしまうことがある。そのため、表の面が外 側になるように設定しておくほうがよい。表を向いた面を選択しておき、右クリック して「面の表裏を合わせる」をクリックすると、一度に変更できる。

7. 球体・回転体の作成

■ フォローミーツールの利用 (ラージツールセットにある)

- 球体を作る
	- 1. ロボットのデータを保存しておいて、「ファイル」―「新規」で新しく開く
	- 2. 原点を中心に、円を XY 平面に描く(円が青くなる面で)
	- 3. 原点を中心に、やや上のほうに円を XZ 平面に描く(円 が緑になる面で) ※円が緑にならなければ、カーソルを画面の上のほうに 移動させ、緑の円になる場所を探す。 緑になれば、そこで Shift キーを押し たまま、原点の軸にカーソルを移動さ せ、円を描く。
	- 4. XY 平面の円の面を一度選択してから、フ ォローミーツールクリックして、XZ 平面 の円の面をクリックする
	- 5. 球体ができる ※XZ 平面の円が、XY 平面の円に沿って回転している
- 回転体を作る
	- 1. 回転体のための断面を XY 平面に描く
	- 2. 回転の軸となる円を XZ 平面に描く ※円の中心が緑軸になるようにする。

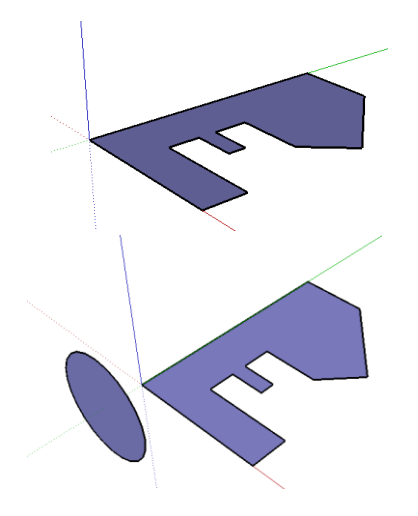

- 3. フォローミーツールで断面の面をクリックし、 回転の軸となる円上にカーソルを移動させる
- 4. 円に沿って立体が回転するので、適当なところ でクリックし、回転体を作る

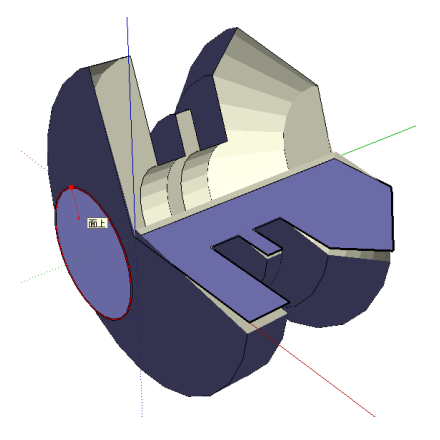

### フォローミーツール(テキスト p.123-131)

このツールを使うと、面を特定の図形に沿って、プッシュ/プルツールを使った 時のように、立体的にすることができる。球体や回転体は、円に沿って作られてお り、ツールを使うときは、回転の軸がどこにあるかを常に意識する必要がある。今 回の例以外にも、チューブのようなものも、芯となる図形と円を描き、円をフォロ ーミーツールでクリックして、芯の上を移動させれば作ることができる。

#### 8.余裕のある人は・・・

フォローミーツールを使って、いろいろなモデルを作ろう。

- ペットボトルを作る 断面図を描き、回転させる
- チューブを作る 芯となる図形と、チューブの断面となる円を描き、円を芯上で回転させる
- 他にもいろいろ試してみてください。 ※面白そうなものができたら、教材フォルダにコピーしてください(任意です)。